# **Advantage LX Desktop Label Printer USER GUIDE**

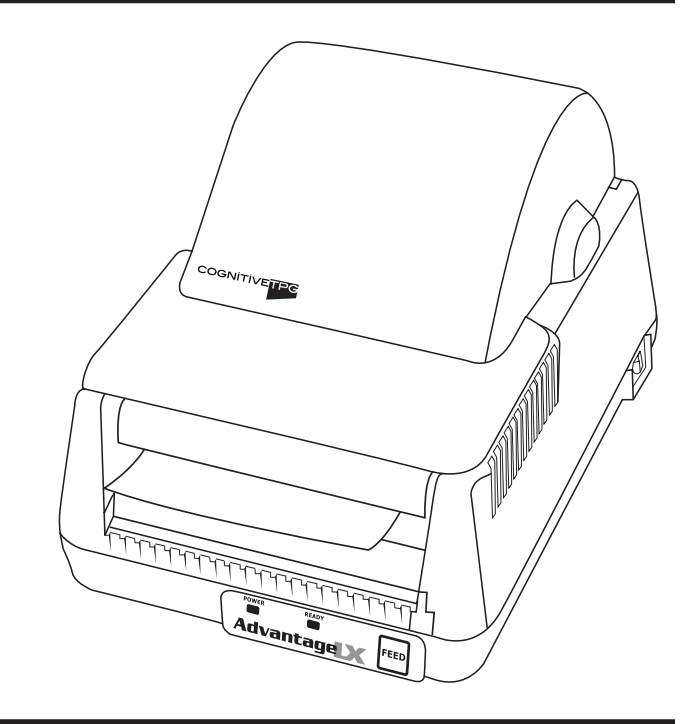

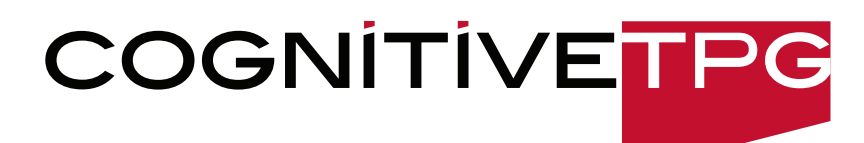

Copyright © 2012, CognitiveTPG

CognitiveTPG™ is a trademark of CognitiveTPG, LLC. Microsoft® and Windows™ are trademarks of Microsoft Corporation. Other product and corporate names used in this document may be trademarks or registered trademarks of other companies, and are used only for explanation and to their owner's benefit, without intent to infringe.

All information in this document is subject to change without notice, and does not represent a commitment on the part of CognitiveTPG. No part of this document may be reproduced for any reason or in any form, including electronic storage and retrieval, without the expressed written permission of CognitiveTPG. All program listings in this document are copyrighted and are the property of CognitiveTPG and are provided without warranty.

To contact CognitiveTPG, Write, email, or call:

CognitiveTPG 950 Danby Road Suite 200 Ithaca, NY 14850

E-Mail: marketing@cognitivetpg.com Telephone: 607-274-2500 Toll free: 800-732-8950 Fax: 607-274-2449

Technical Support: 800-732-8950, extension 4

# **Table of Contents**

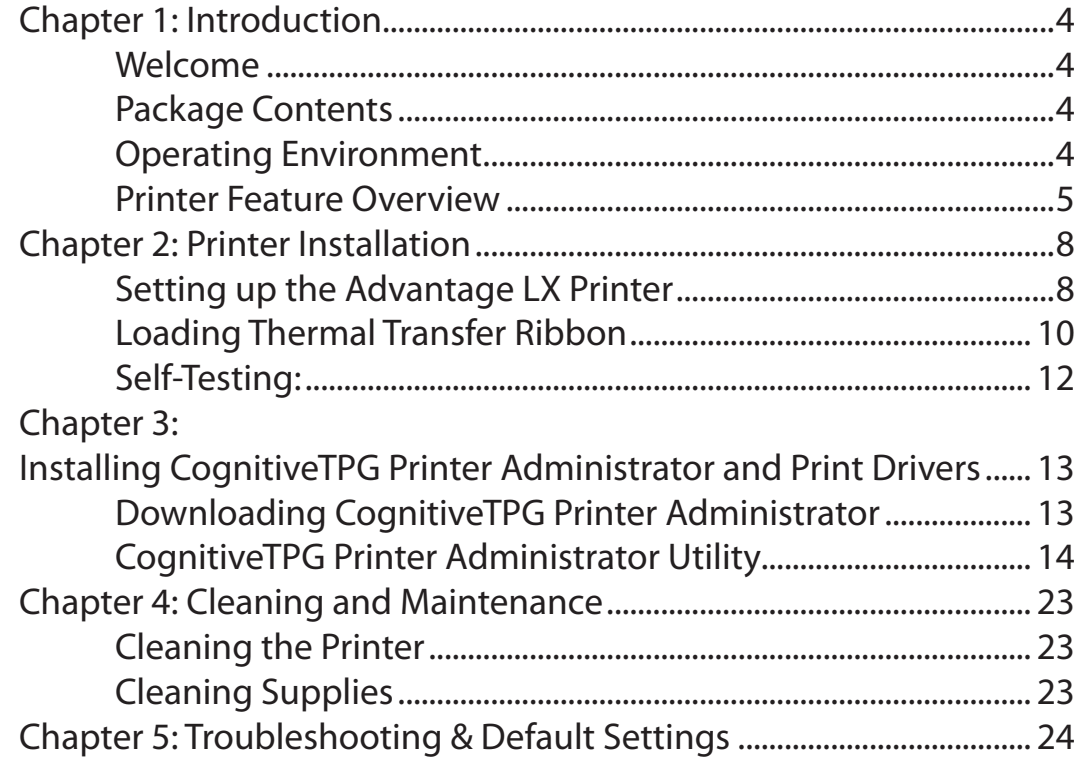

# **Chapter 1: Introduction**

### **Welcome**

Congratulations on the purchase of a CognitiveTPG Advantage LX desktop label printer. The Advantage LX carries on the well-known durability of the widely used Blaster printer line.

CognitiveTPG is committed to providing a reliable product and user experience. This user guide provides information on how to install the printer and includes all necessary user support information.

### **Package Contents**

The Advantage LX box will contain the following parts:

- (1) Advantage LX Printer
- (1) Ouick Start Guide
- (1) Auto Ranging Power Supply (24 DC output)
- (1) Power Cord (Included only on LBxxx-2xx3-01x models)
- (1) Spindle and Media Guide (Installed in Printer)

**IMPORTANT! Advantage LX printers with serial numbers starting with "L" have been updated to use a 24 VDC auto ranging power supply (included with printer). previous 19VAC power supplies will not work with the updated printers.**

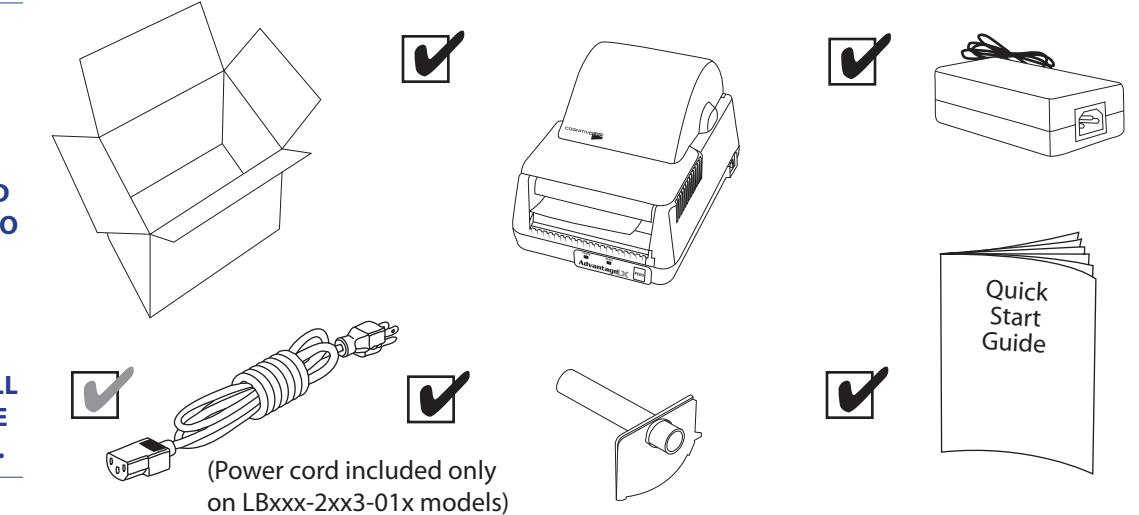

### **Operating Environment**

- 41°F to 104°F (5°C to 40°C)
- 20% to 85 % non-condensing R. H. (relative humidity)

#### **Storage and Transportation Environment**

- -4.0°F to 122°F (-20°C to 50°C)
- 5% to 95% non-condensing R. H. (relative humidity)

# **Printer Feature Overview**

### **Front/Rear View**

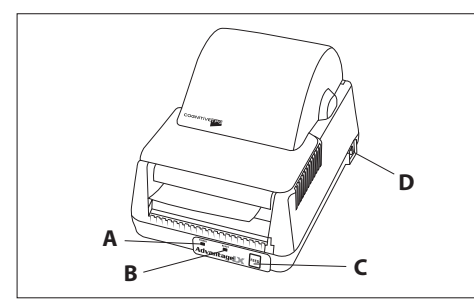

Front View **Rear View** Rear View

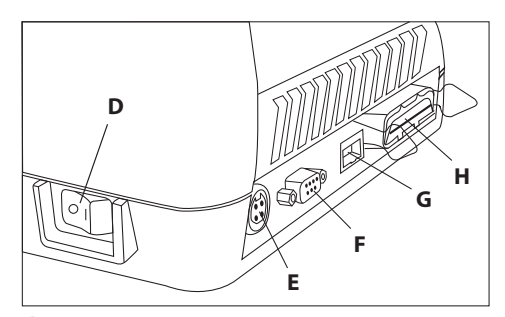

Serial, Parallel, Ethernet (4-inch Model Shown)

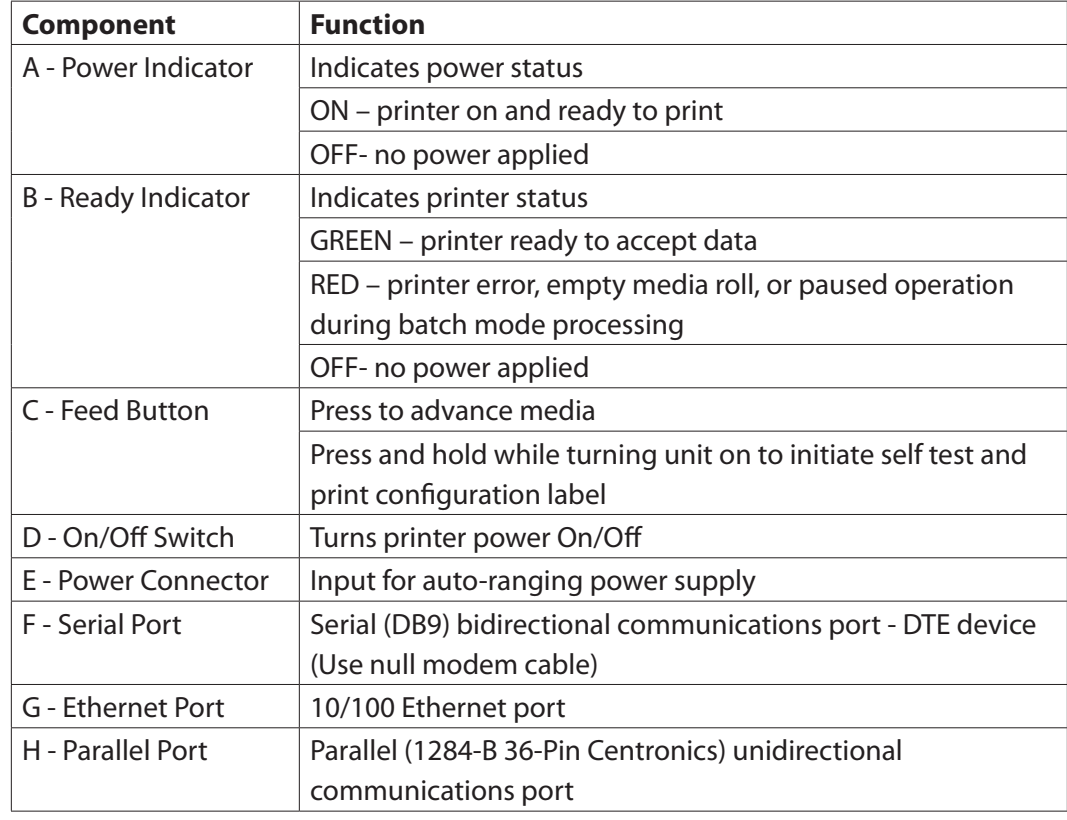

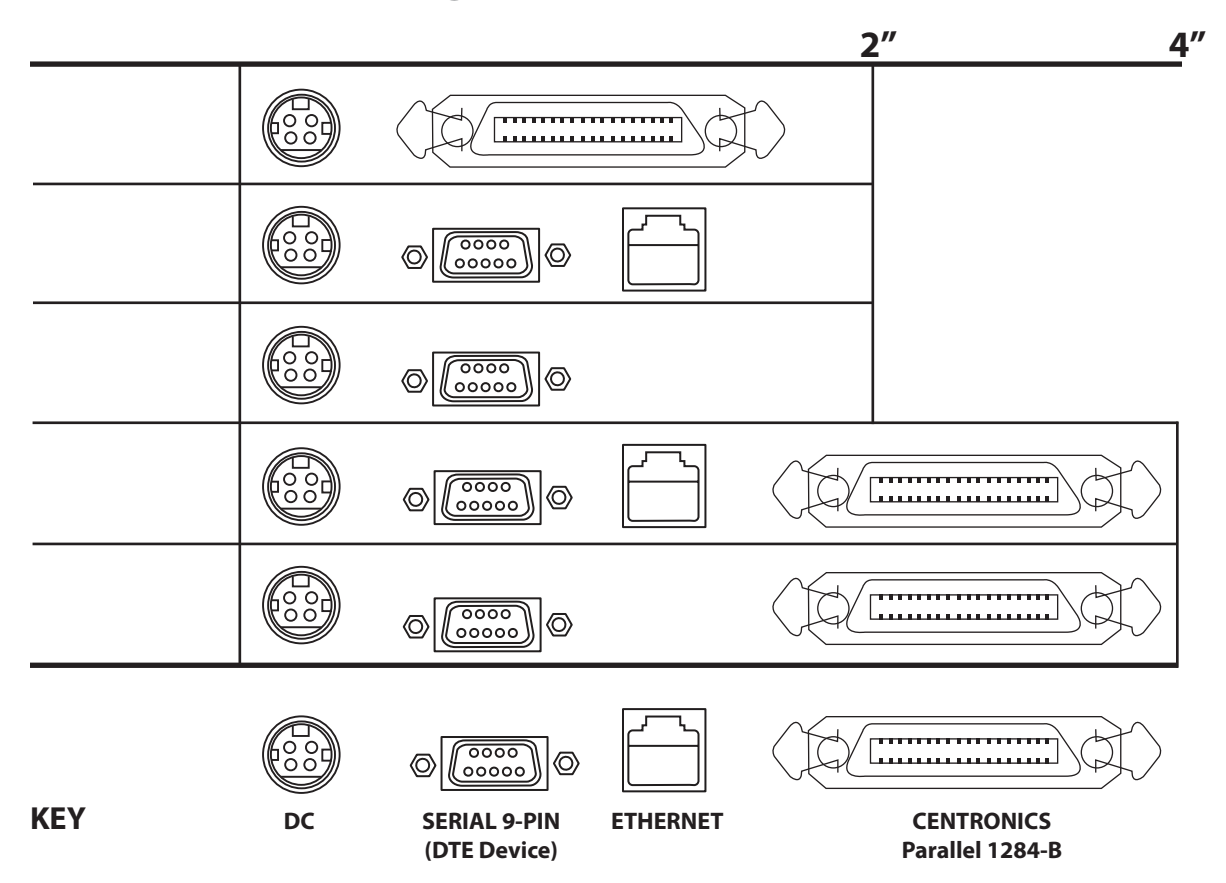

**Advantage LX Communication Interfaces (2" and 4" Model Detail)**

# **NOTE: Interfaces shown apply to Advantage LX printers with S/N's starting with "L"**

**Inside View**

**Common Components for All Models (Direct Thermal and Thermal Transfer)**

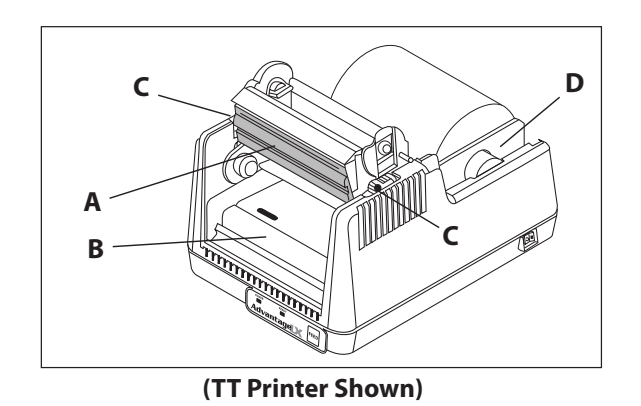

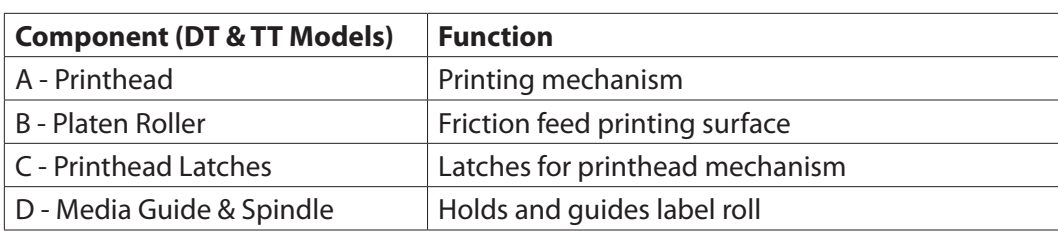

# **Components for Thermal Transfer Models**

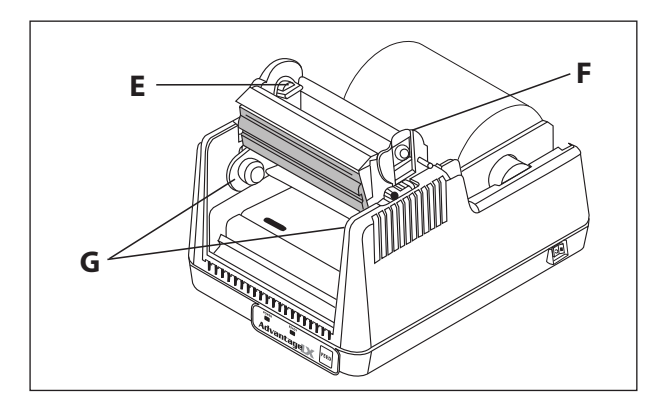

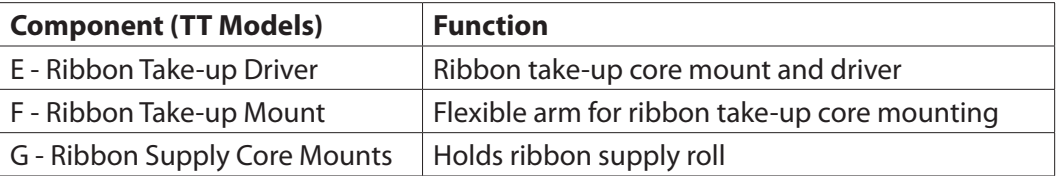

# **Chapter 2: Printer Installation**

**Setting up the Advantage LX Printer**

**Connecting the Interface and Power Cables**

**IMPORTANT! PRIOR TO CONNECTING ANY INTERFACE CABLE AND POWER CABLE TO PRINTER, MAKE SURE PRINTER IS OFF.**

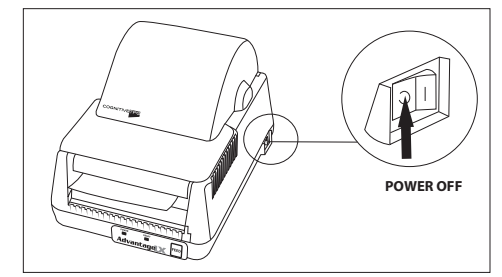

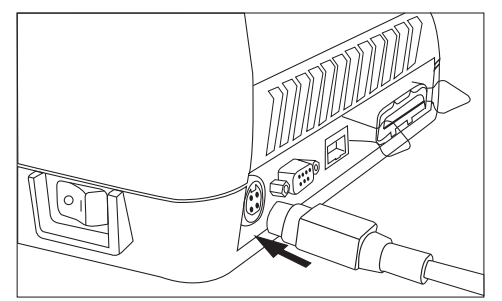

3. Connect the AC adapter to the power connector on the printer

I O I O **COM/SER**

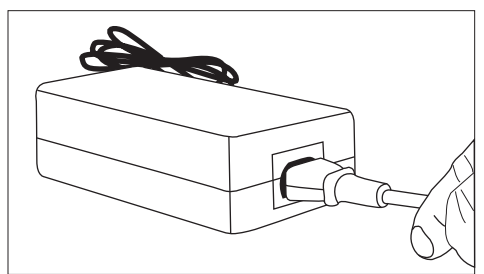

1. Make sure power switch is OFF 2. Connect power cable to AC adapter

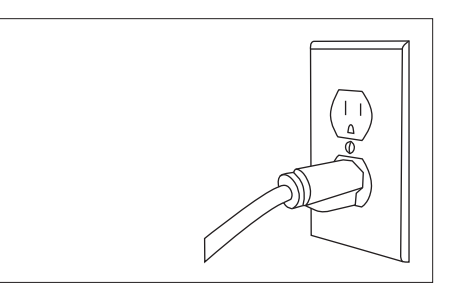

- 4. Plug the power cable into an AC outlet
- 5. Connect the interface cable to the rear of the printer. For Serial or Parallel cables, securely fasten the interface connector screws or clips.

**NOTE: The Advantage LX IS CONFIgured to use a standard null modem crossover serial cable when using the com/ser port to connect to a dte device such as a computer.**

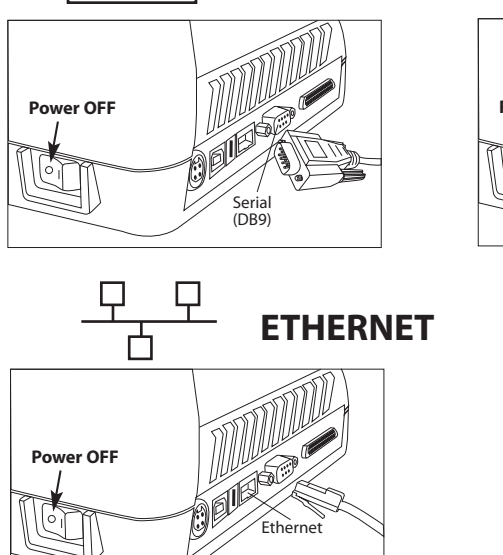

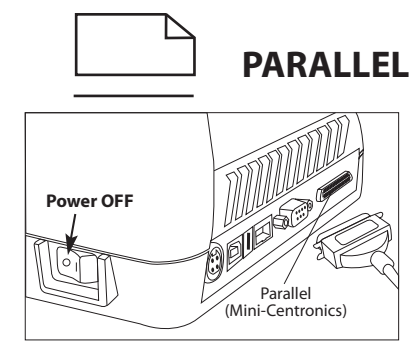

#### **CAUTION!**

**CAUTION: DO NOT TOUCH PRINTHEAD. ELECTROSTATIC DISCHARGE (ESD) FROM THE HUMAN BODY OR OTHER OBJECTS CAN DAMAGE PRINTHEAD. PLEASE USE STATIC-SAFE PROCEDURES WHEN WORKING WITH PRINTHEAD. PRINTHEAD MAY BE HOT AFTER PRINTING.**

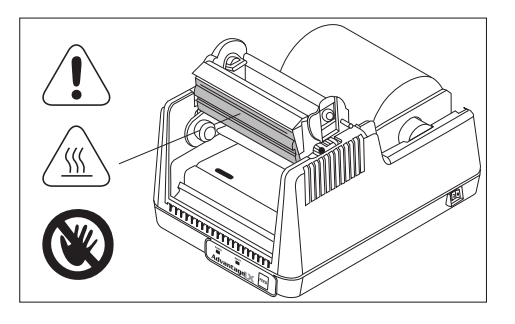

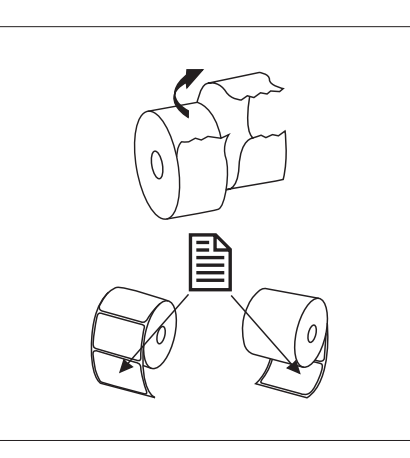

1. Unpack and prepare outward wound or inward wound media for installation into printer.

**NOTE: USE ONLY COGNITIVETPG APPROVED MEDIA. FOR MORE INFORMATION ON COGNITIVETPG APPROVED SUPPLIES, CONTACT US AT 800-732-8950 or at cognitivetpg.com.**

2. Use paper guide and spindle to install media roll as shown.

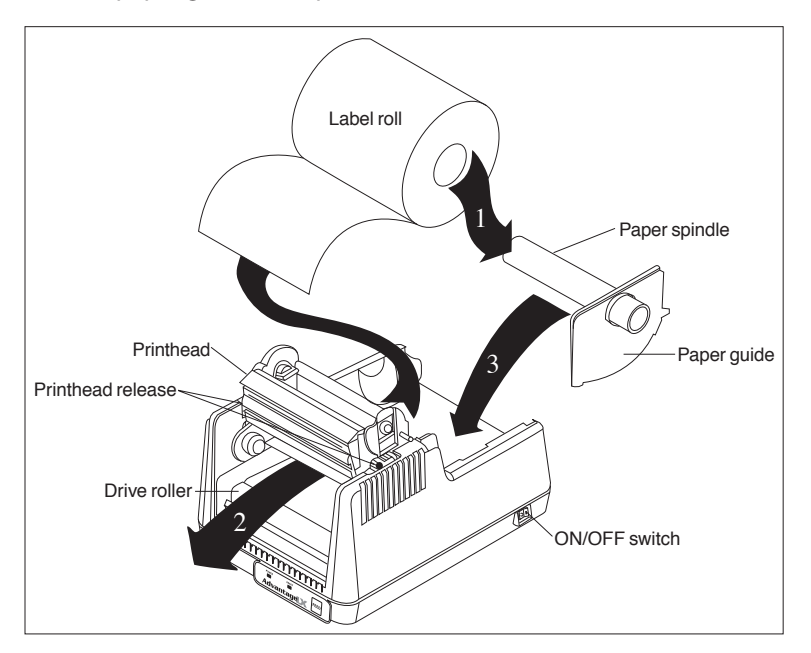

**NOTE: printer is shown with media cover removed for clarity. thermal transfer (tt) model used for illustration.**

# **Loading Thermal Transfer Ribbon**

**NOTE: this step is for thermal transfer (TT) Advantage LX printers. Use only CognitiveTPG approve thermal ribbon. For more information on CognitiveTPG approved supplies, call 800.732.8950 or visit our website cognitivetpg.com**

1. Position ribbon in front of printer with supply core closest to printer and text on ribbon leader facing down. Raise dust cover.

2. Unlatch printhead and fully raise the printhead mechanism.

3. Place the left side of the ribbon supply core into the left supply core mount.

4. Gently pull the right supply core mount open and place the right side of the ribbon core on the mount.

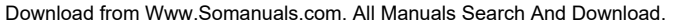

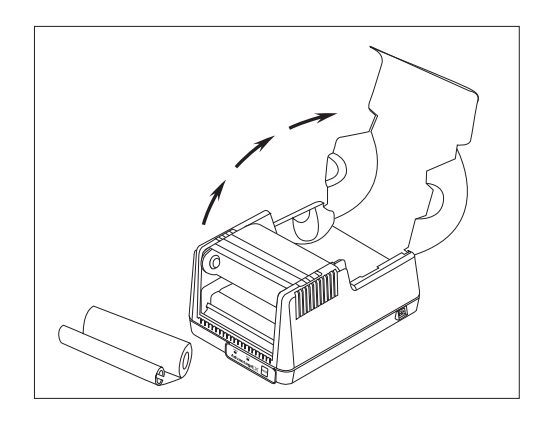

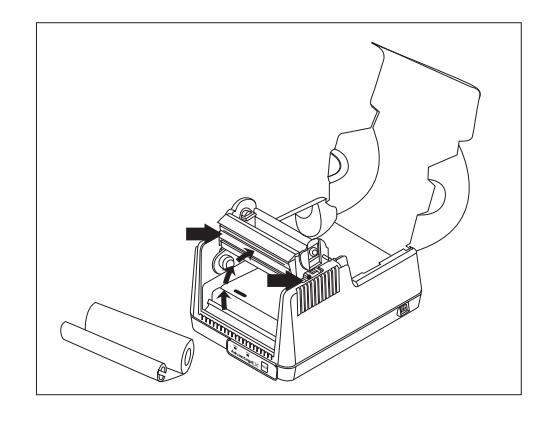

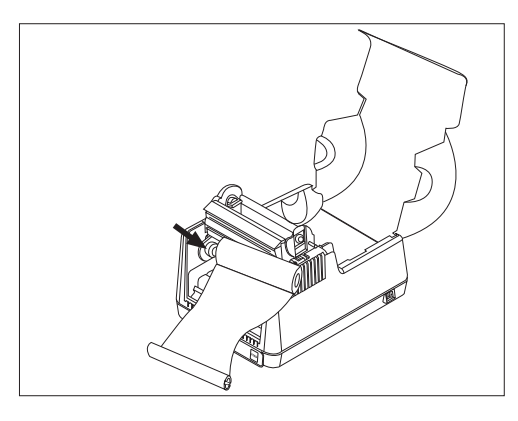

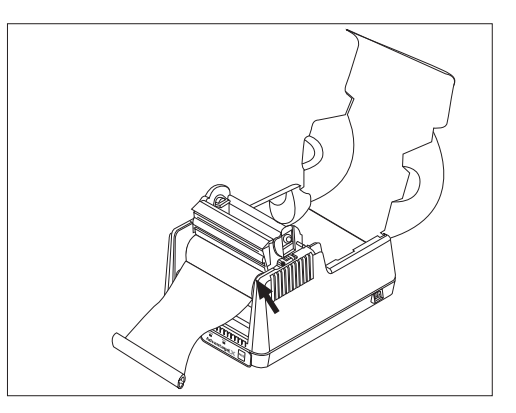

# **Loading Thermal Transfer Ribbon (Continued)**

5. Gently lower the printhead but **DO NOT LATCH** printhead at this time.

- 6. Align the notch on the left side of the ribbon take-up core with the left ribbon take-up driver.
- 

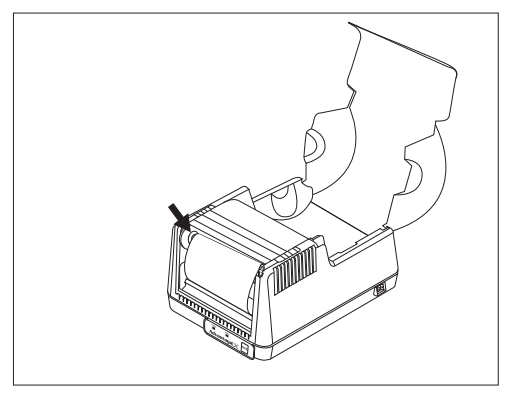

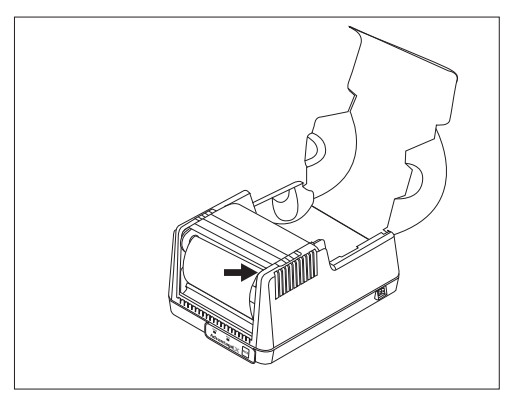

**reminder: the text on the ribbon leader should be facing out and visible**

7. Gently pull the right ribbon takeup mount and insert the right side of the ribbon take-up core.

**helpful tip: if power is already on, the Advantage LX will take up any excess ribbon upon latching the printhead**

8. Latch both sides of the printhead and turn the power on to take up the slack in the ribbon leader.

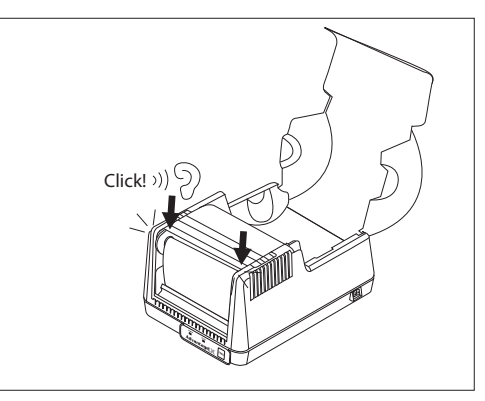

#### **NOTE: AFTER PRINTING A SELF-TEST, PRINTER IS IN HEXIDECIMAL DUMP MODE. CYCLE PRINTER'S POWER TO RETURN TO NORMAL OPERATION.**

# **Self-Testing:**

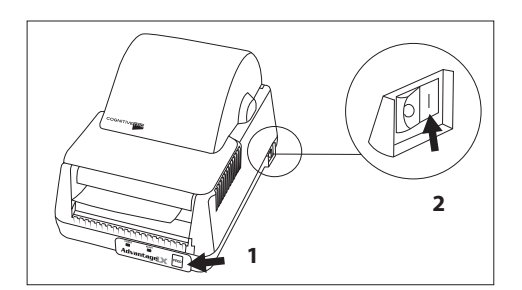

1. Press and hold the feed button while turning printer ON.

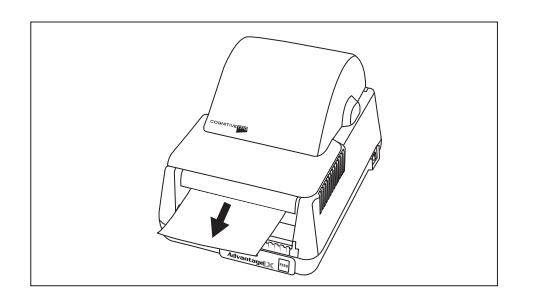

2. Release feed button when printing begins and printer will conduct a selftest and print a configuration label.

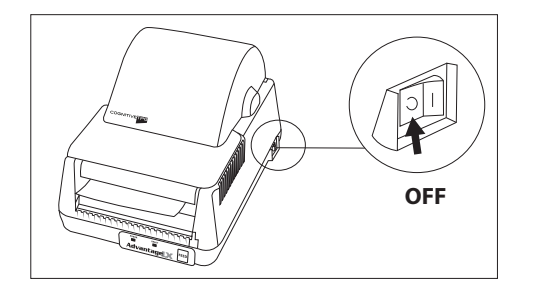

3. Power OFF printer to end hexadecimal dump mode.

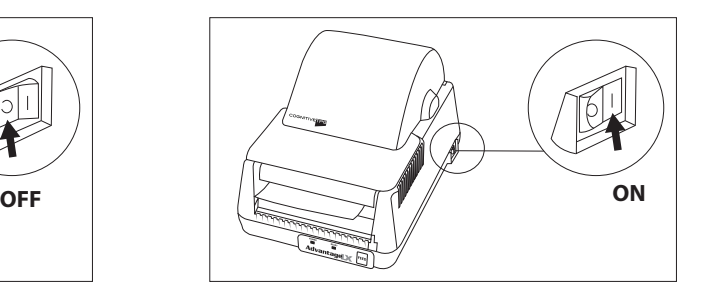

4. Power ON printer for normal operation

**NOTE: installing cognitivetpg printer administrator will also load print drivers for cognitivetpg label printers. Cognitivetpg printer administrator utility is very useful for configuring, troubleshooting, and updating the Advantage LXprinter.**

**NOTE: make sure you have administrative rights to your computer to download the utility and drivers.**

**NOTE: for best results, power off printer prior to installing cognitivetpg printer administrator and printer drivers.**

# **Chapter 3: Installing CognitiveTPG Printer Administrator and Print Drivers**

The updated Advantage LX (S/N starting with"L") is compatible with existing Advantage LX drivers and the Cognitive Printer Configuration Utility. Additionally, it can be used with the latest utility -- CognitiveTPG Printer Administrator.

CognitiveTPG Printer Administrator is a Java based utility designed for installation on various operating system platforms. Administrator allows complete control over the profiles and settings of the Advantage LX printer.

### **Downloading CognitiveTPG Printer Administrator**

In order to easily make printer configuration changes, install the CognitiveTPG Printer Administrator Utility. Follow the CognitiveTPG Printer Administrator installation instructions at http://www.CognitiveTPG.com/resources\_utility.aspx for the Advantage LX printer. You can also follow this path: **http://www.CognitiveTPG.com > Downloads > Utility**. This process will also install Windows driver for the printer on your computer. Note that Ser/COM, or Ethernet connection is preferred for use with this utility. Parallel connection provides limited functionality with Administrator Utility.

After downloading and installing CognitiveTPG Printer Administrator and driver files, connect the printer to your computer and power it on. Use the"Add A Printer"wizard to add the appropriate driver. For reference, driver files are downloaded to the following location on the computer: C:\Program Files\Cognitive\Drivers.

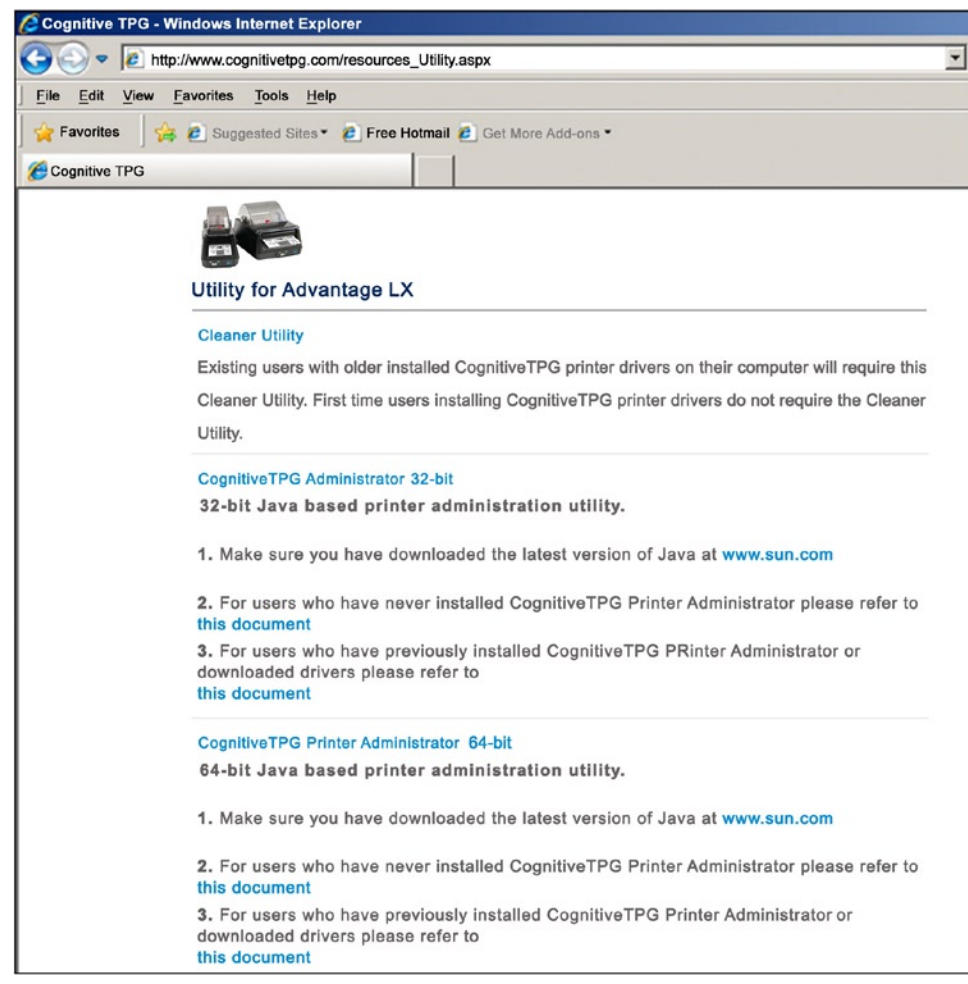

# **CognitiveTPG Printer Administrator Utility**

**Connection Settings**

Connecting Via Serial

- 1. Select **Use Serial Connection** radio dial
- 2. Select the **Com Port** to which the printer is connected
- 3. Select the printer's **Baud Rate** setting
- 4. Click **Connect**.

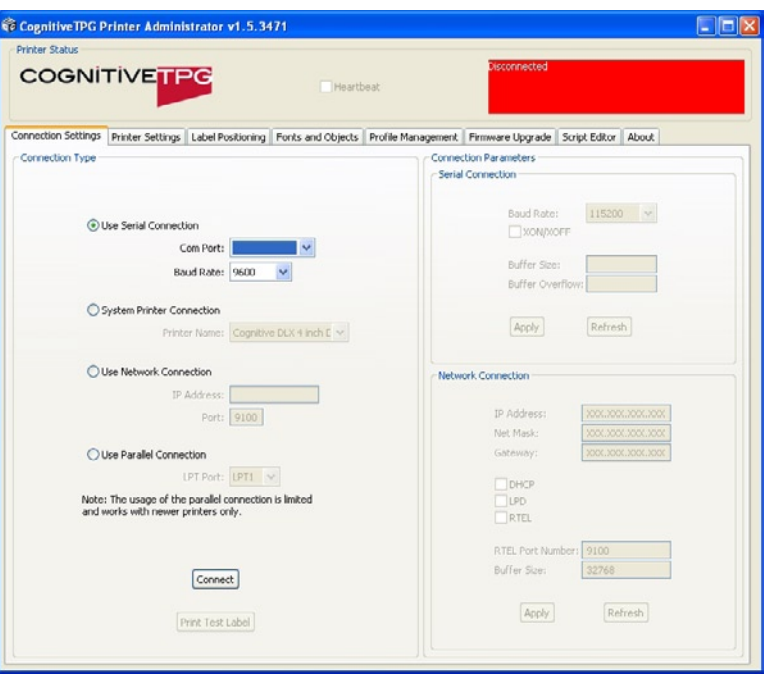

**Note: for serial connection, THE Advantage LX DEFAULT BAUD RATE IS 9600.**

**NOTE: WHEN PRINTER IS PROPERLY CONNECTED, COGNITIVETPG PRINTER ADMINISTRATOR WILL DISPLAY CONNECTED IN A GREEN BOX IN UPPER RIGHT CORNER.** 

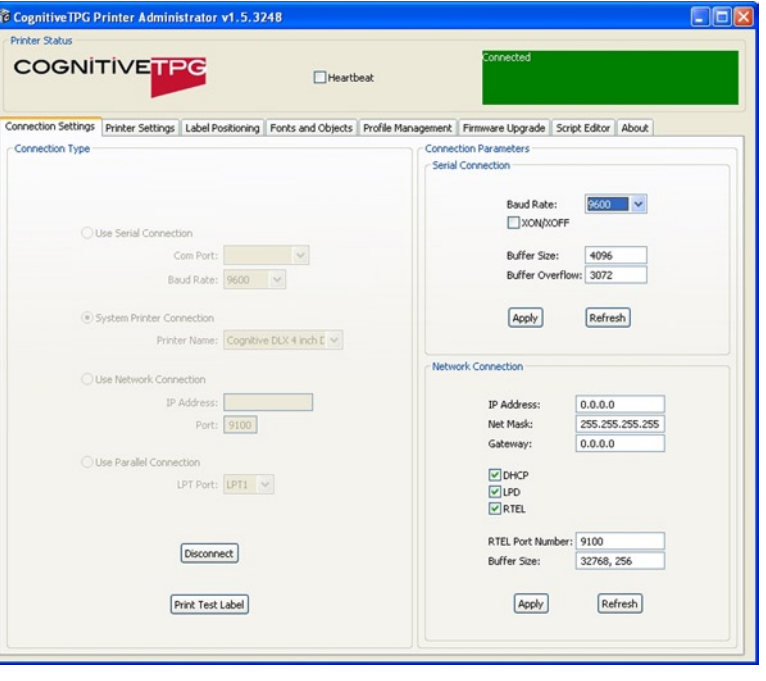

#### Serial Connection Parameters

- • Baud Rate
- • XON/XOFF
- **Buffer Size**
- **Buffer Overflow**

Connecting Via Ethernet

- 1. Select the **Use Network Connection** radio dial
- 2. Input the printer's IP Address if static IP Address is to be used, otherwise, with DHCP enabled, your server will assign an IP Address to the printer
- 3. Input the printer's RTEL port number

#### Ethernet Connection Parameters

- • IP Address
- **Net Mask**
- **Gateway**
- DHCP
- • LPD
- **RTEL**
- **RTEL Port**
- **Ethernet Text Buffer**

#### Connecting Via Parallel

- 1. Select the **Use Parallel Connection** radio dial
- 2. Select the **Parallel (LPT) Port** to which the printer is connected
- 3. Click **Connect**

#### **Printer Settings**

#### Print Speed

The **Print Speed** value sets the printing speed of the printer.

- **Low**  $= 2$  inches per second
- **Normal** = 2 inches per second
- $High = 3$  inches per second

**HELPFUL TIP: PRINT A SELF TEST TO DETERMINE PRINTER'S CURRENT SETTINGS. A SELF TEST CAN BE PERFORMED BY HOLDING THE FEED BUTTON WHILE TURNING PRINTER POWER ON. CONTINUE TO HOLD THE FEED BUTTON UNTIL SELF TEST PRINTS.**

**parallel port connection with Administrator provides limited functionality due to the printer's uni-directional communications on this port. Settings can be sent via Administrator, but they will not fill in on screen.**

**NOTE: Using the**

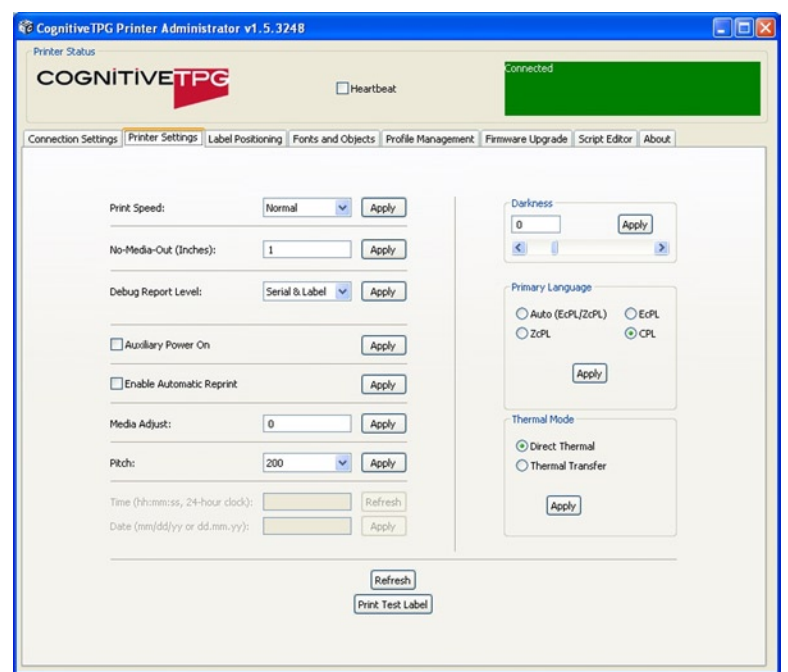

#### No-Media Timeout

The no media timeout value represents the number of inches of media fed through the printer without detecting an index mark prior to reporting an error.

**EXAMPLE:** IF NO MEDIA TIMEOUT IS SET TO 12, THE PRINTER WILL CONTINUE TO FEED 12 INCHES OF MEDIA WITHOUT DETECTING AN INDEX MARK BEFORE REPORTING AN ERROR.

#### Debug Report Level

Specifies the method by which the printer reports error.

#### **Values:**

- • **None** = Turns error reporting Off.
- **Serial** = Printer sends error report to host device via serial port.
- **Serial & Label** = Printer sends error report via serial port and prints an error label.

#### Auxiliary Power ON

Check Auxiliary Power ON to enable the 5V serial port output.

#### Enable Automatic Reprint

Checking the Enable Automatic Reprint box prompts the printer to reprint a label in the event the printer detects an index mark prior to completing the requested label.

#### Media Adjust

Adjusts print contrast on object leading edges for optimum print quality. Adjustment of this parameter is not normally required; refer to Cognitive Programming Language (CPL) Programmer's Guide for more detail.

Pitch

The pitch represents the dots per inch (dpi) setting for the printer.

#### **Values:**

100 or 200 for 200 dpi printers

Darkness

The **Darkness** value adjusts the print darkness. Darkness range: -200 to 800

**NOTE:** THE FACTORY DEFAULT FOR DARKNESS IS 0.

#### Primary Language

Selects the primary command language the printer uses. The Advantage LX is defaulted to CPL (Cognitive Programming Language). AUTO, EcPL, and ZcPL are used for other printer models.

**NOTE:** THE Advantage LX DOES NOT SUPPORT TPCL COMMAND LANGUAGE

#### Thermal Mode

Select direct thermal or thermal transfer based on the model of Advantage LX printer and the type of media being used. Thermal transfer Advantage LX printers can be set to operate in direct thermal mode.

**Label Positioning**

Print Width

The **Print Width** value adjusts the printing width of the printer for the particular media being used.

Maximum print width is 4.1"(104 mm), media width range is 2.0 to 4.25" (50 to 108 mm) for 4-inch Advantage LX (LBD42 and LBT42) models.

Maximum print width is 2.2"(56 mm). Media width range is 1.0"to 2.4"(25 to 61 mm) for 2-inch Advantage LX (LBD24 and LBT24) models.

**important! thermal transfer mode requires the use of a thermal transfer printer and thermal transfer print ribbon. direct thermal mode requires the use of direct thermal media.**

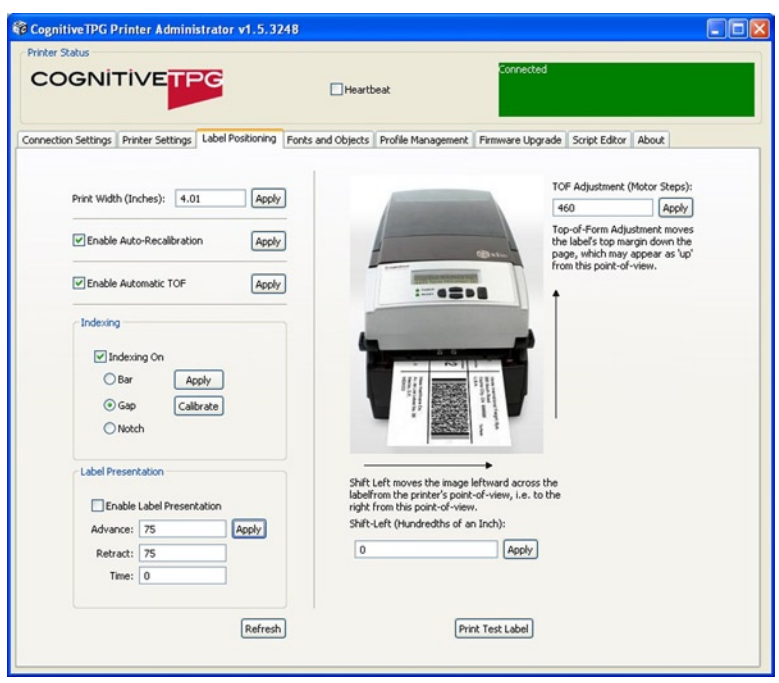

#### Auto Recalibration

Check and **Apply Enable Auto Recalibration** and the printer will automatically attempt to recalibrate in the event an index mark is not detected.

#### Auto Top Of Form

Check and **Apply Enable Automatic TOF** and the printer will feed a label when the printer is turned ON or the printhead is latched.

#### **Indexing**

Indexing indicates to the printer the index type of the media being used. The **Indexing On** check box must be checked when using Bar, Gap, or Notch style indexing. Uncheck the **Indexing On** box when using continuous media.

#### Label Presentation

Label presentation advances media out of the printer after printing a label and then retracts the media prior to printing the next label.

- • **Advance** = Distance the media advances after printing a label.
- **Retract** = Distance the media retracts prior to printing a label.
- • **Time** = Amount of time in seconds the label remains presented prior to retracting.

**NOTE: WHEN TIME IS SET TO 0 for label presentation, THE LABEL WILL REMAIN ADVANCED UNTIL THE NEXT LABEL IS PRINTED.**

#### Top of Form Adjust

**Top of Form (TOF)** sets the top of the label with relation to the print head. Increasing the TOF value moves the printed text down the label. Decrease the **TOF** setting to move the printed test up the label. This value is set at the factory and typically will not need to be changed.

#### Shift Left

Shift left moves the printed image left across the label.

#### Fonts and Objects

The Fonts and Objects tab lists the Fonts, Formats and Graphics currently stored in the printer.

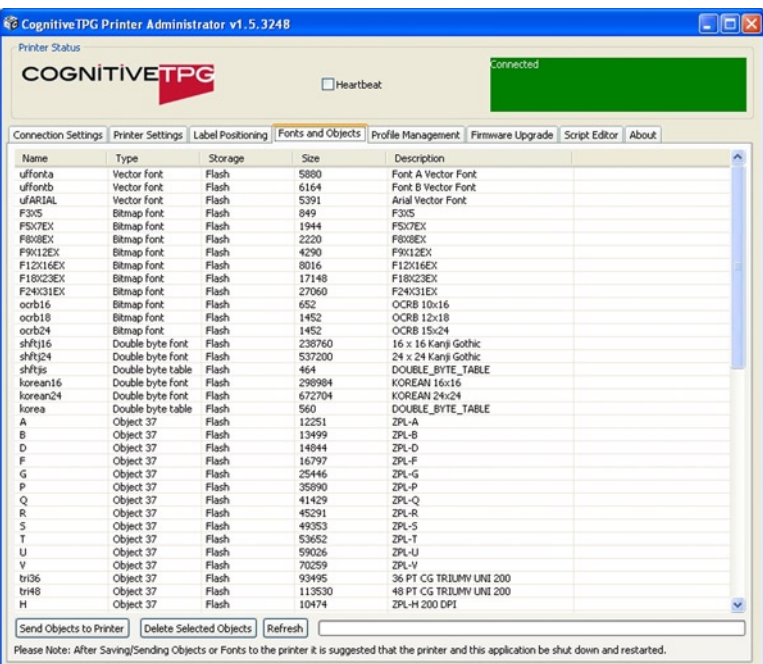

#### Loading Fonts and Objects

**NOTE: graphics must be monochrome in .bmp or .pcx file format to be stored in printer memory. file name must be 8 characters or less.**

- 1. Select the **Fonts and Objects** tab.
- 2. Click the **Load Objects to Printer** button.
- 3. Select the Font or Object to be stored and click **Ok**.

#### Deleting Fonts and Objects

- 1. Select the **Fonts and Objects** tab in CognitiveTPG Printer Administrator.
- 2. Highlight the Font, Object or Graphic to be deleted.
- 3. Click the **Delete Selected Objects** button.

#### **Profile Management**

Manage the settings of the Advantage LX using the Profile Management section of CognitiveTPG Printer Administrator. Profile Management displays a list of the printer's current variable settings.

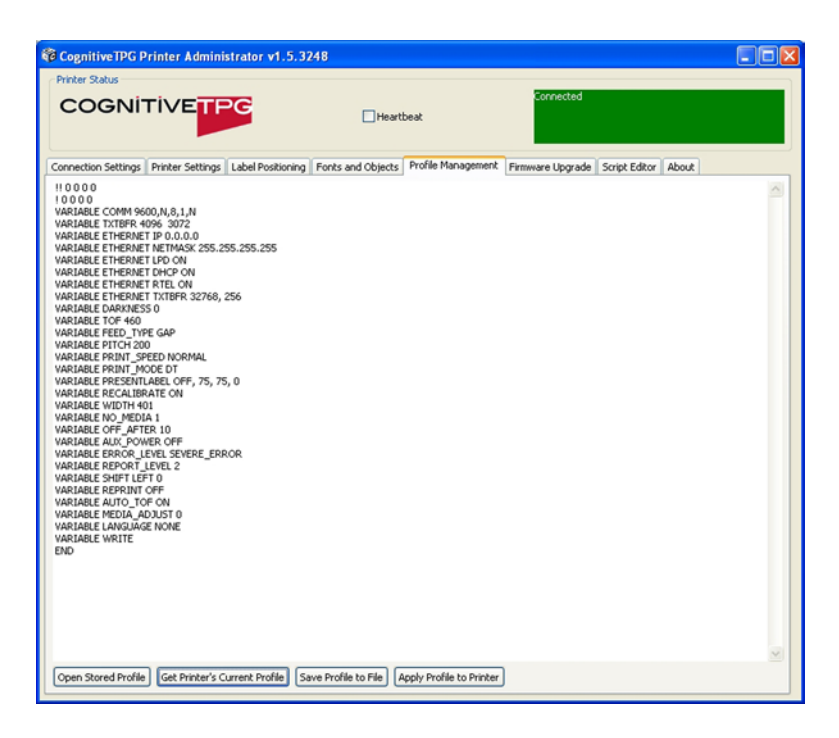

#### Obtaining Printers Current Profile

- 1. Select the Profile Management tab in CognitiveTPG Printer Administrator.
- 2. Click the Get Printer's Current Profile button.

#### Saving the Current Printer's Profile

- 1. Select the Profile Management tab in CognitiveTPG Printer Administrator.
- 2. Click the Get Printer's Current Profile button.
- 3. Click the Save Profile to File button.

#### Applying a Saved Profile to the Printer

- 1. Select the Profile Management tab in CognitiveTPG Printer Administrator.
- 2. Click the Open Stored Profile button.
- 3. Select the desired Stored Profile and click Ok.
- 4. Click the Apply Profile to Printer button.

#### **Firmware Upgrade**

1. Select the **Firmware Upgrade** tab.

**CAUTION! TURNING THE PRINTER OFF DURING FIRMWARE INSTALLATION COULD DAMAGE THE PRINTER.**

**NOTE: If your computer is connected to the internet, use the "get latest firmware from cognitivetpg" button. This action will also load current fonts. Update will take a few minutes.**

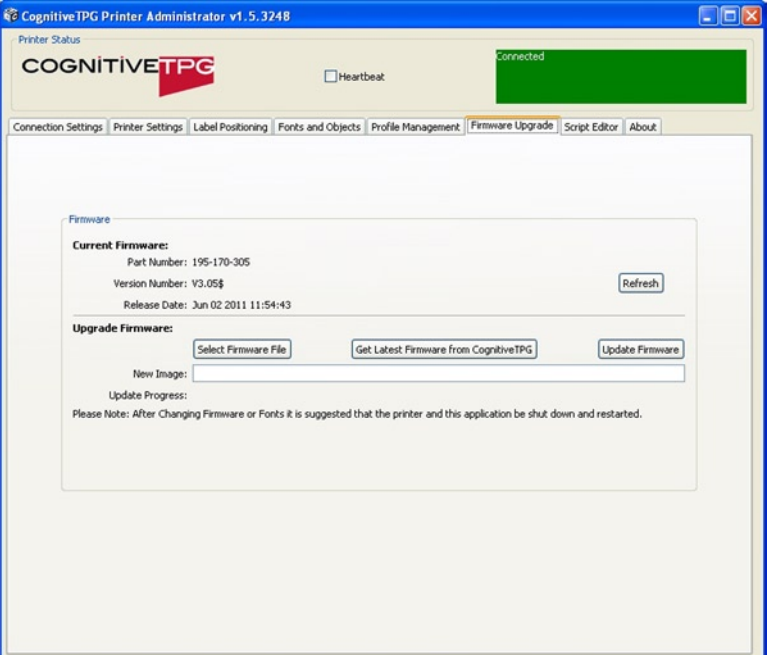

- 2. Click the **Select Firmware File** button.
- 3. Select the appropriate Firmware file and click **Ok**.
- 4. Click the **Update Firmware** button.

#### **Script Editor**

Use the Script Editor in CognitiveTPG Printer Administrator to send programming language code to the printer. For more information on programming CPL please refer to the CPL Programmers guide located on the CognitiveTPG Web site www. CognitiveTPG.com.

#### **Sample Test Script in CPL:**

! 0 100 195 1 VARIABLE WIDTH 200 TEXT 3 5 15 PRINTER TEST END

For a simple printer test, type in the sample code shown above in the "Printer Input" window and click "Send to Printer" button. The printer should print the phrase "Printer Test."

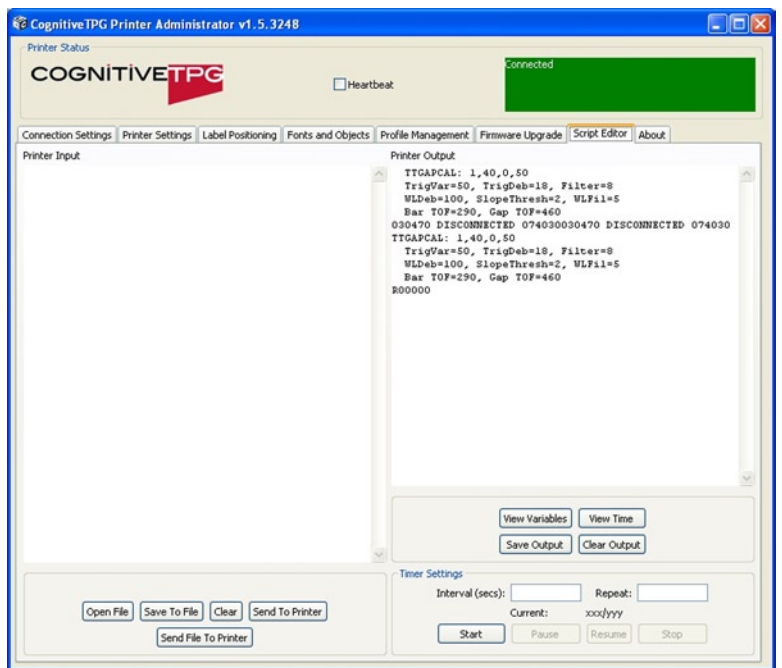

# **Chapter 4: Cleaning and Maintenance**

**IMPORTANT! DISCONNECT POWER PRIOR TO CLEANING THE Advantage LX.**

For optimal printhead performance CognitiveTPG recommends cleaning the interior components (printhead, platen roller, media sensor, peel bar (if installed), ribbon, and media paths) every 20,000 inches (508 m). The thermal printhead should be cleaned every 5,000 inches if pre-printed labels are used. Proper maintenance reduces replacement costs by extending the life of the printhead and improves the performance of the printer.

# **Cleaning the Printer**

Clean the exterior of the printer and the media tray using a lint-free cloth, and if necessary, a mild detergent solution.

### **Cleaning the Thermal Printhead and Platen**

**WARNING! INCORRECTLY CLEANING PRINTER WILL CAUSE PERMANENT DAMAGE AND VOID WARRANTY. COGNITIVETPG RECOMMENDS USING A CERTIFIED CLEANING PEN FOR CLEANING THERMAL PRINTHEAD. A**

1. Open the print mechanism.

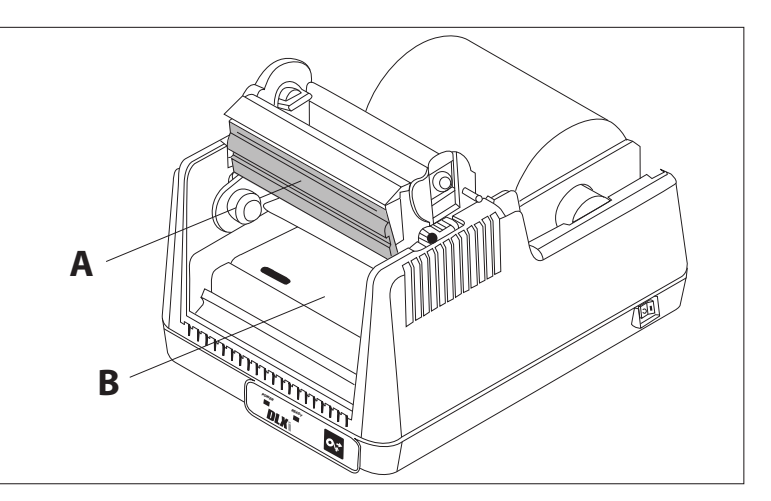

2. Gently clean the printhead  $(A)$ , platen roller  $(B)$  and media path using a CognitiveTPG approved cleaning pen, card or a soft, lint-free cloth saturated with 99% isopropyl alcohol.

# **Cleaning Supplies**

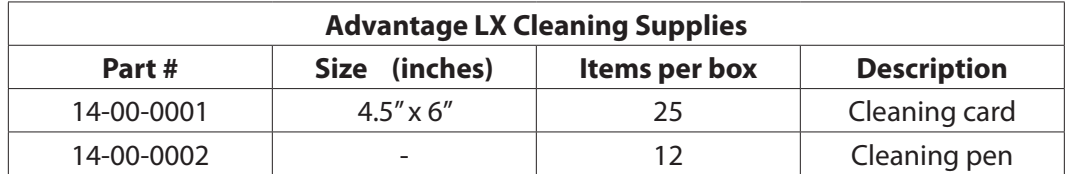

# **Chapter 5: Troubleshooting & Default Settings**

Use the chart below for troubleshooting your Advantage LX printer prior to contacting Technical Support. If you are unable to resolve the problem using the chart below, please contact our Technical Support.

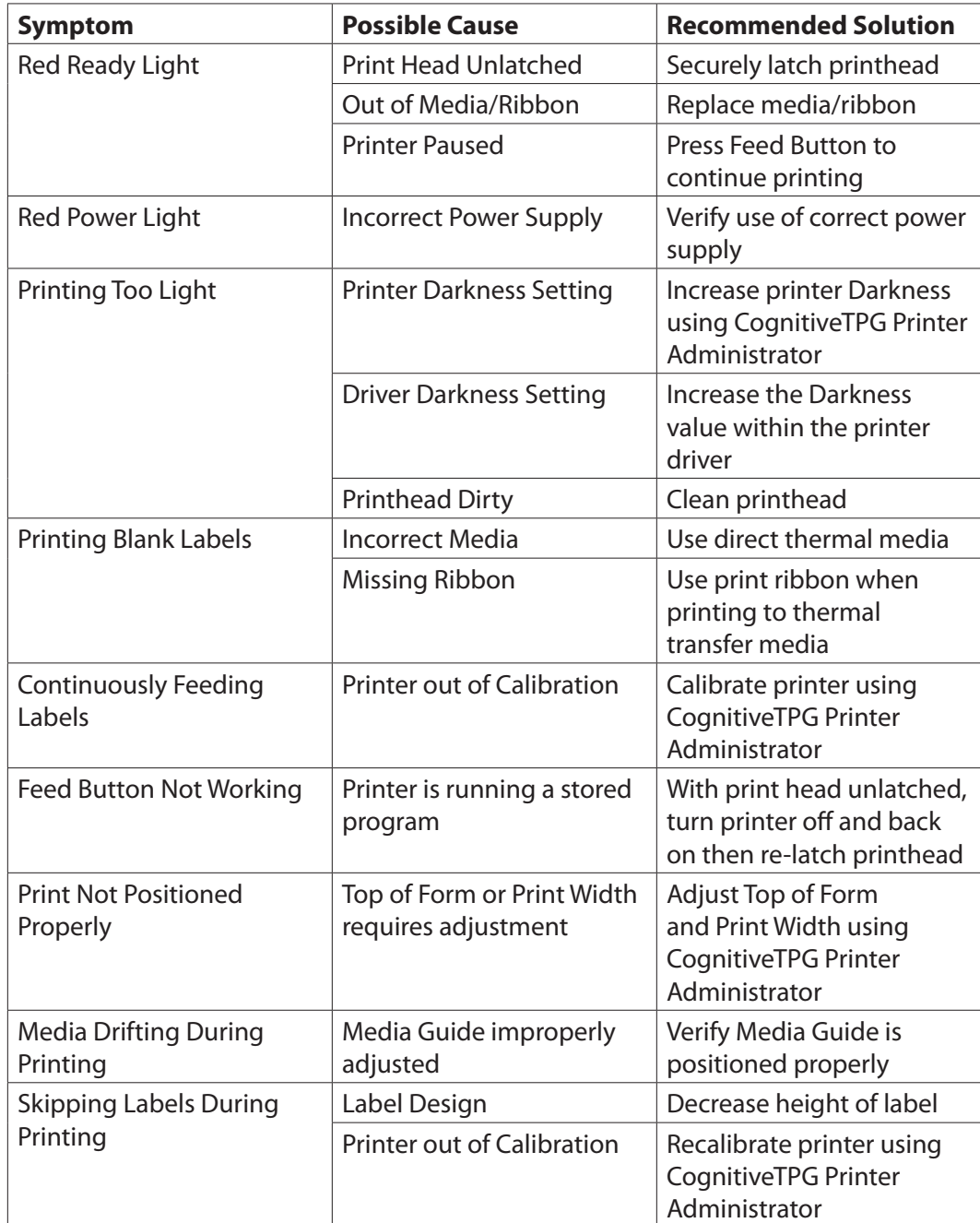

The Advantage LX ships with the following default settings:

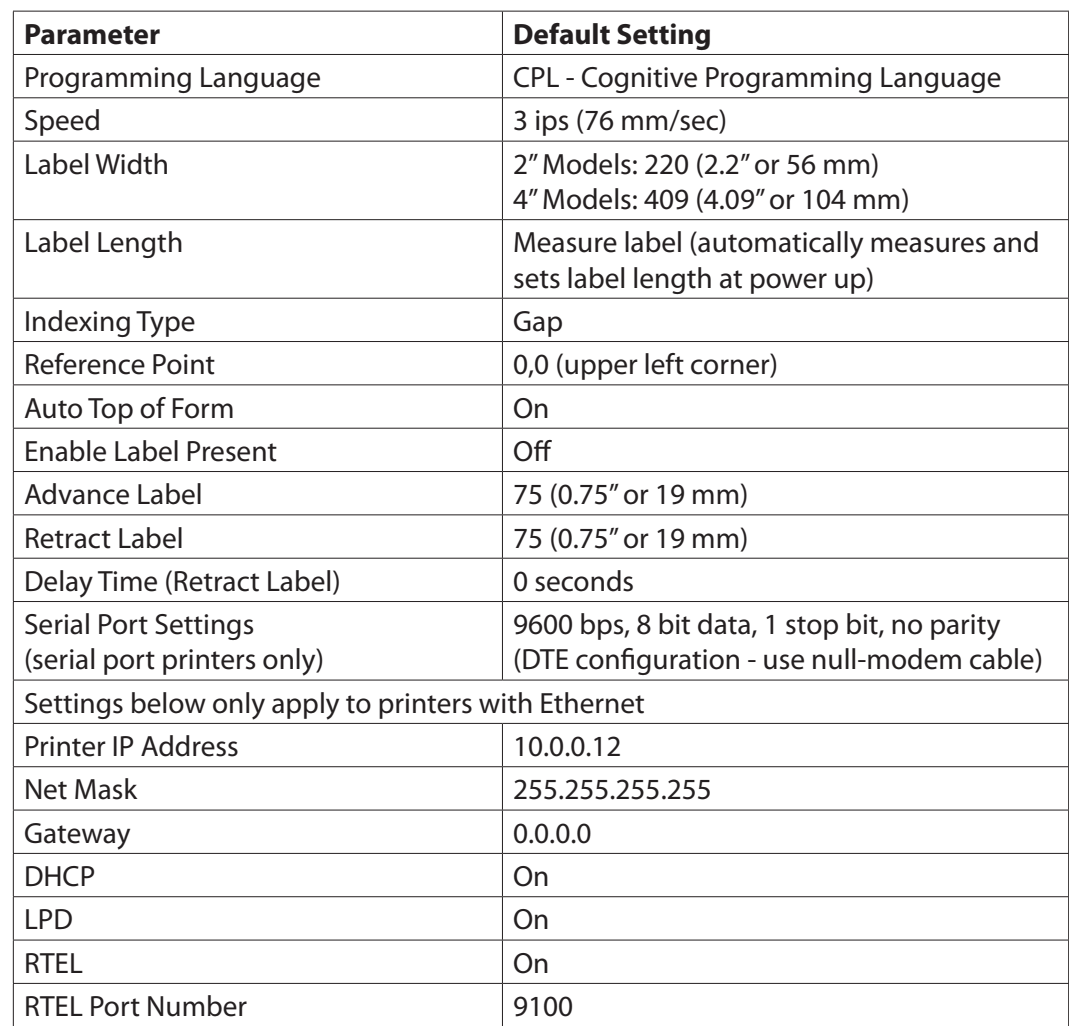

Free Manuals Download Website [http://myh66.com](http://myh66.com/) [http://usermanuals.us](http://usermanuals.us/) [http://www.somanuals.com](http://www.somanuals.com/) [http://www.4manuals.cc](http://www.4manuals.cc/) [http://www.manual-lib.com](http://www.manual-lib.com/) [http://www.404manual.com](http://www.404manual.com/) [http://www.luxmanual.com](http://www.luxmanual.com/) [http://aubethermostatmanual.com](http://aubethermostatmanual.com/) Golf course search by state [http://golfingnear.com](http://www.golfingnear.com/)

Email search by domain

[http://emailbydomain.com](http://emailbydomain.com/) Auto manuals search

[http://auto.somanuals.com](http://auto.somanuals.com/) TV manuals search

[http://tv.somanuals.com](http://tv.somanuals.com/)